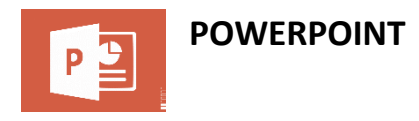

Microsoft PowerPoint ile metin, grafik, fotoğraf, video ve animasyon içeren, görsel olarak etkileyici sunular tasarlayabilirsiniz. Power Point programında nesneler ekleyebileceğimiz, yazılarımızı oluşturabileceğimiz her sayfaya "slayt" denir. Slaytların bir araya gelmesiyle "sunu" oluşur.

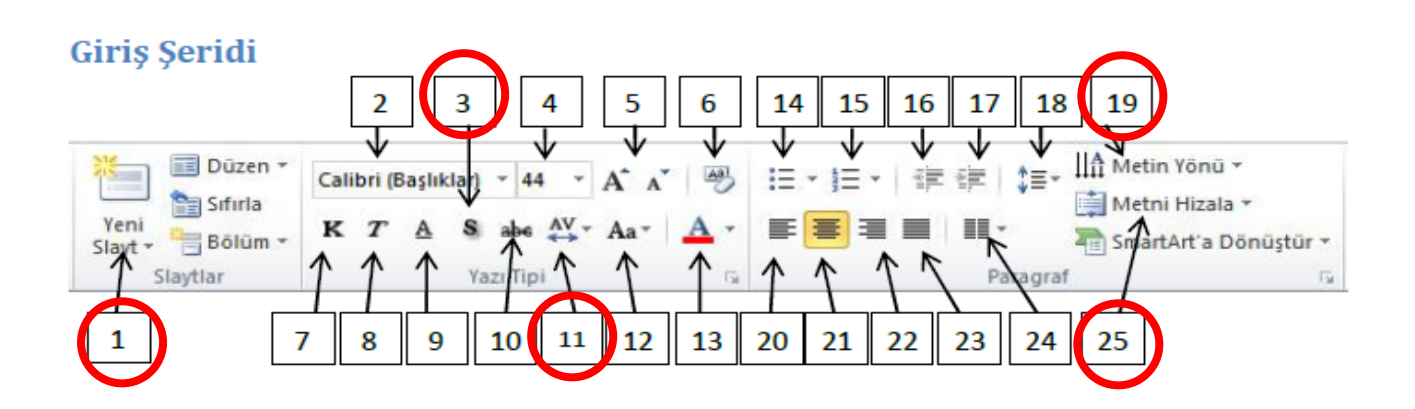

- 1. Yeni slayt ekler
- 2. Yazı tipini değistirir
- 3. Yazıya gölge ekler
- 4. Yazı boyutunu ayarlar
- 5. Yazı boyutunu arttırır veya azaltır
- 6. Bicimlendirmeyi temizler
- 7. Yazıyı kalın yapar
- 8. Yazıyı yatık (italik) yapar
- 9. Yazıyı altı çizili yapar
- 10. Yazıyı üstü çizili yapar
- 11. Harfler arasındaki boşluğu değiştirir
- 12. Büyük-küçük harf değiştirir
- 13. Yazı rengini ayarlar

15. Numaralandırma ekler 16. Girintivi azaltır

14. Madde isaretleri ekler

- 17. Girintiyi artırır
- 
- 18. Satır aralığını arttırır 19. Metin vönünün değistirir
- 20. Metni sola hizalar
- 21. Metni ortalar
- 22. Metni sağa hizalar
- 23. Metni iki yana yaslar
- 24. Metni sütunlara böler
- 25. Metnin hizalamasını değiştirir

**Power Point Dosya Uzantısı:** Power Point Sunusu → .pptx Power Point Gösterisi → .ppsx

Bir Sonraki Slayta Geçmek için: ENTER, Boşluk Tuşu, Sağ Ok, Aşağı ok, N Tuşu, Sol Fare tuşu

Bir Önceki Slayta Geçmek için: Backspace, Sol ok , P Tuşu Ekranı Karatmak için : B tuşu Ekranı Beyazlatmak için W tuşu kullanılır.

Sunumu Başlatmak için F5 Tuşu, Sunumdan çıkmak için ESC tuşu, Sunuma geçerli slayttan başlamak için

Shift + F5 Tuşu Kullanılır. Tüm slaytları göstermek için G harfine basılır.

Yazı Büyüklüğü: Başlık 44 Punto , Alt Başlıklar 32 Punto Metin Kısmı 28 Punto olacak şekilde ayarlanır. 666 Kuralı: Her Sayfada 6 Satır, Her Satırda 6 Kelime ve Her 6 slaytta 1 en az 1 resim görsel.

## **Slayt Hazırlama Teknikleri**

- El yazısı yerine basılı metin kullanılmalıdır. HARFLERİN TÜMÜ BÜYÜK veya italik yazı karakterinde olmamalıdır. Vurgulanması istenen noktalar için italik, alt çizgi, farklı renk, yanıp sönme vb. dikkat çekici özelliklere yer verilmelidir. Tüm slaytlarda aynı yazı karakteri kullanılmalıdır
- Hedef kitleye uygun tasarım seçilmeli, Zemin rengi koyu, yazılar açık veya tam tersi olmalı Grafikler basit ve anlaşılır olmalıdır, olabildiğince üç renkten fazla kullanılmamalı Kolay okunmayan görsel malzeme

**Sadece Kırmızı içine alınanları defterinize çizin diğerlerini WORD'den biliyorsunuz.** kullanılmamalı, Görsel malzeme çok fazla yazılı metinle, resimlerle veya çok farklı renklerle doldurulmamalıdır.

**Turuncu**: Sıcak bir renktir hayranlık verici, canlı ve samimidir.

**Siyah**: Mali veriler sunmak için kullanılabilir. Gücü ve tutkuyu temsil eder.

**Mavi**: Sakinlik, güvenirlik simgesidir.

**Yeşil**: Geri besleme(Feedback) isteniyorsa kullanılabilir. Güven veren renktir, sadakat ve zekâyı simgeler **Kırmızı:** Şiddetli ve güçlü her şeyi temsil eden tüm renklerin en sıcağıdır. Bir grubu motive etmek için kullanılabilir **Mor**: Asaleti simgeler. Bilgelik, lüks ve gücün simgesidir

**Kahverengi**: İnsanın Hareketini Hızlandırır.

**Sarı:** İyimserliği temsil eder, Geçiciliğin ve dikkat çekiciliğin sembolüdür.

**TASARIM MENÜSÜ :** Hazırladığımız sunuma tema eklemek, şablonlar eklemek için kullanılan menüdür. (Resmi çizmenize gerek yok)

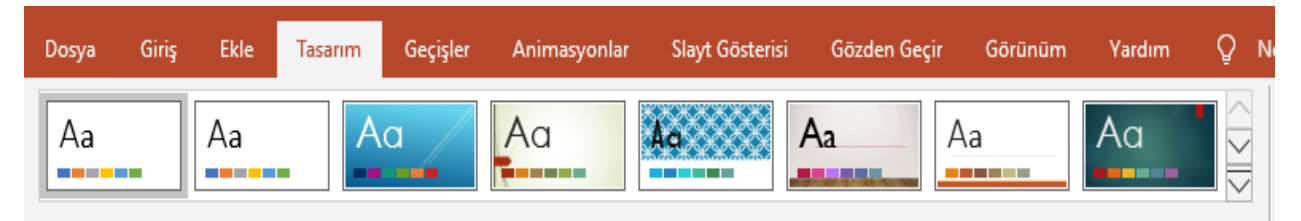

**GEÇİŞLER Menüsü:** Slaytlara geçiş animasyonu eklemek için kullanılan menüdür. (Resmi çizmenize gerek yok)

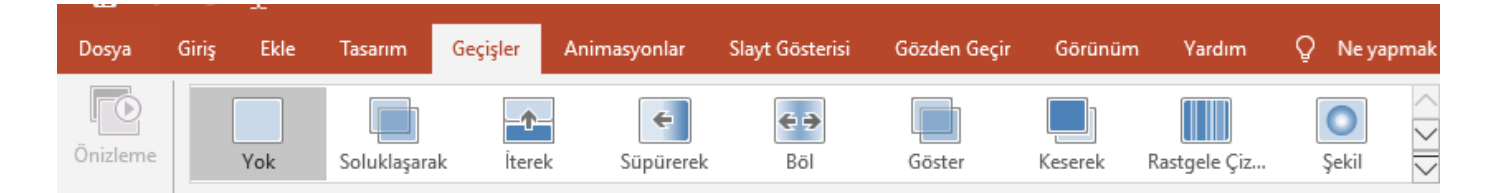

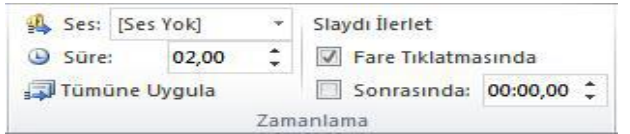

Geçişlere ses eklemesi GEÇİŞLER menüsünden ayarlanır. Slayt hem fare tıklaması ile hem de belirli bir süre sonrasında ayarlanabilir.

Sonrasında kısmında ayarladığımız süre slaydın otomatik olarak geçişini sağlar. "Tümüne uygula" kısmını tıklarsak bütün slayt geçişleri aynı şekilde olur.

## **Animasyonlar Şeridi** (Resmi çizmenize gerek yok)

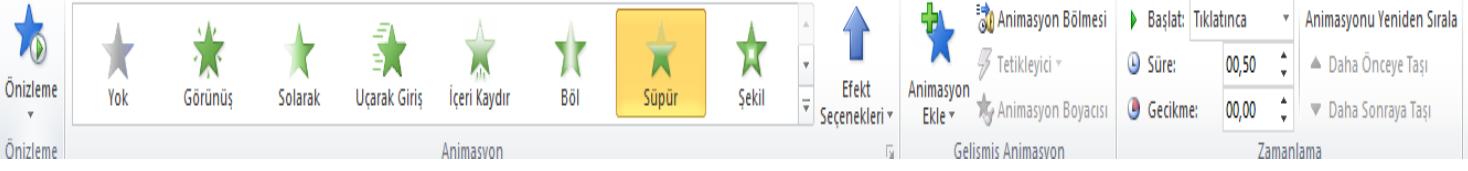

Sunumuzdaki nesne, resim, grafik ve yazılara animasyon eklemek için bu şeridi kullanırız. Nesnelere giriş, vurgu, çıkış animasyonu ekleyebilir veya hareket yolları ekleyip belirli bir yolu takip etmesini sağlayabiliriz.

- "Animasyon Bölmesi" kısmından eklediğimiz animasyonları görebilir, kaldırabilir veya özelliklerini değiştirebiliriz. Eklenen bir animasyonun özelliklerini değiştirmek için üzerinde sağ tuşa tıklayıp "Efekt seçenekleri" kısmına girmeliyiz. Animasyonu kaldırmak için de üzerinde sağ tuşa basıp "Kaldır" kısmını tıklamamız yeterlidir.
- Animasyonların zamanlamasında 3 seçenek bulunmaktadır. "Tıklama ile başlat" seçili ise animasyonlar biz fareye tıkladıkça meydana gelecektir. "Önceki ile başlat" seçili ise o slayttaki bütün animasyonlar aynı

anda çalışacaktır. "Öncekinden sonra başlat" seçili ise slayttaki animasyonlar animasyon bölmesindeki sırayla çalışacaktır.

- Animasyon bölmesi-Efekt Seçenekleri kısmından "Zamanlama" sekmesinde animasyonun ne zaman başlayacağı, ne kadar süreceği ve yineleme ayarları bulunmaktadır.
- Animasyon bölmesinde sürükle bırak yöntemiyle animasyonların sırasını ayarlayabiliriz.
- Ses ve video eklediğimizde oynatma ayarlarını yapmak için Animasyonlar şeridinden "Animasyon bölmesini" açmalıyız.

**EKLE MENÜSÜ (Sadece Açıklaması olanları defterinize çizin.)**

## Dosya Giriş Ekle Tasarım Geçişler Animasyonlar Slayt Gösterisi Gözden Geçir Görünü Ħ 수케 **H** Eklentileri Edinin H 40 一伯 io-4 Yeni Tablo Resimler Çevrimiçi Ekran Fotoğraf Şekiller SmartArt Grafik S Eklentilerim \* Resimler Görüntüsü \* Albümü \* Slayt -Cizmler Slaytlar Tablolar Resimler Eklentiler Ekranın Sunuya Yeni Slayt SMART ART fotoğrafını Ekleme Düğmesi GRAFİĞİ EKLER çeker. Yardım Ne yapmak istediğinizi söyleyin  $Q<sub>1</sub>$  Paylaş Biçim Ω Tarih ve Saat  $A \equiv$ O ★ 南によ Slayt Numarası Ekran Bağlantı Eylem Yorum Metin Üst Bilgi WordArt Denklem Simge Video Ses  $\blacksquare$  Nesne Kutusu ve Alt Bilgi Kaydı Bağlantılar Acıklam... Metin Simgeler Medya Seçili olan nesneye Sunumuza Dosyadan Ekran Başka bir internet sitesi bilgisayardan kayıtlı Ses veya slayta geçiş Videosu bağlantısı ekler olan video dosyaları müzik ekler için köprü **Ceker** ekler. ekler.

## **SLAYT GÖSTERİSİ MENÜSÜ**

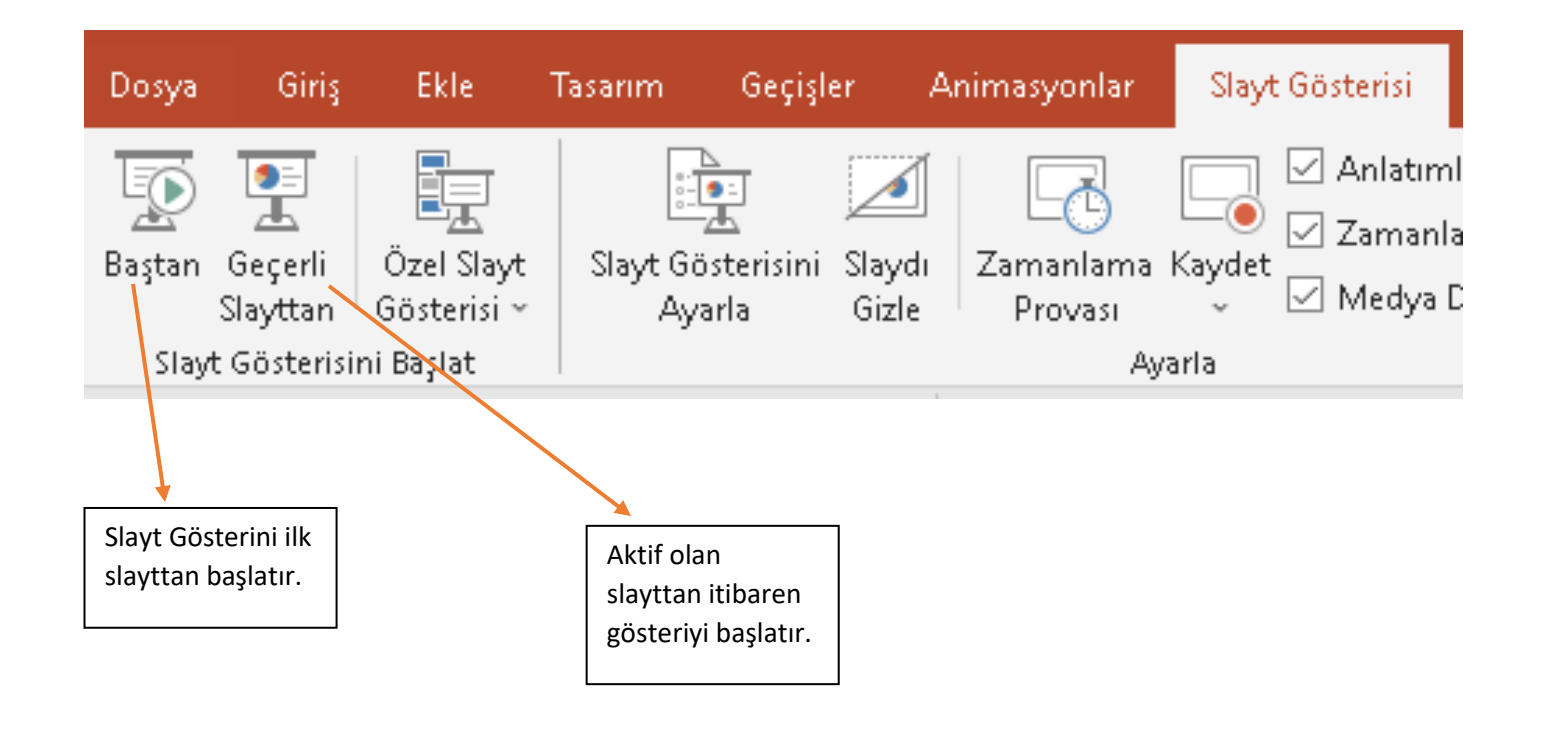